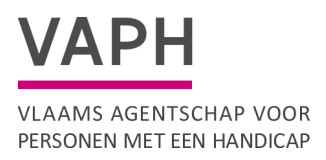

# Downloaden fiscaal attest kinderopvang

#### 1.Inloggen

U kunt inloggen via [www.mijnvaph.be.](http://www.mijnvaph.be/)

Kies de gewenste methode om in te loggen.

## Aanmelden

Kies hieronder hoe u wil aanmelden. Klik op "meer info" voor uitleg over die manier van aanmelden. Klik op de knop "hulp nodig?" (rechts) voor veelgestelde vragen over aanmelden of om contact op te nemen met de helpdesk.

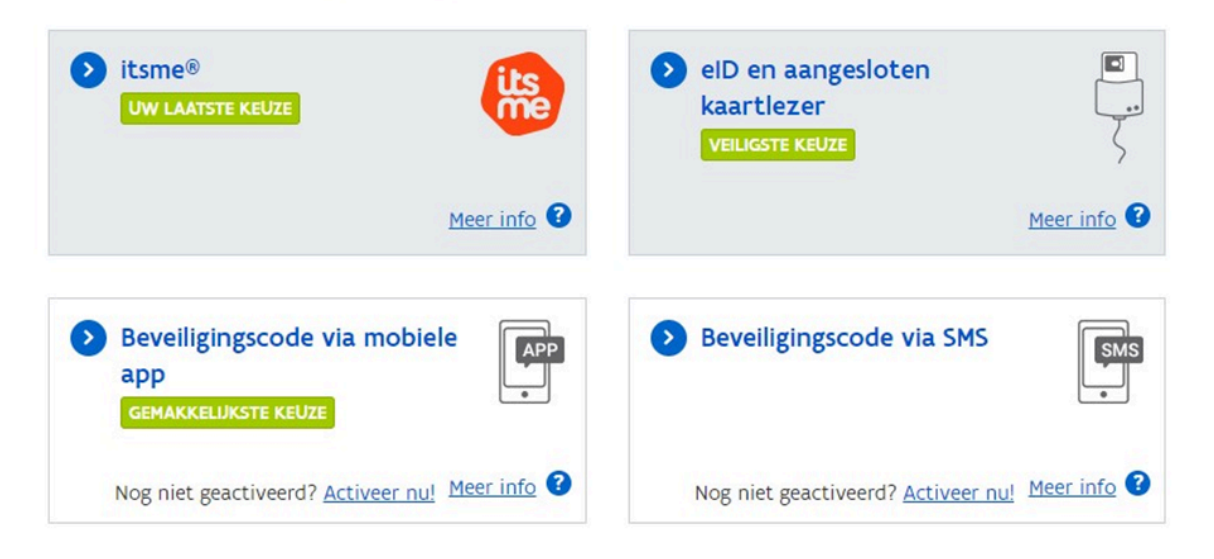

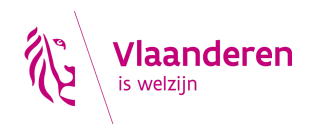

#### 2. Kies de gewenste hoedanigheid

U kiest hier de hoedanigheid van medewerker van uw SE.

### 3. Kies het item "documenten" uit het menu

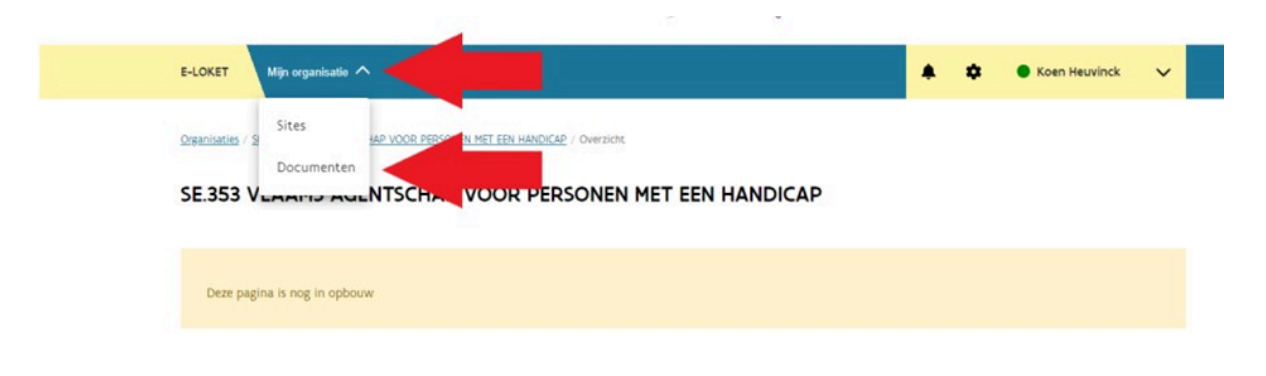

#### 4. Klik op "download attest kinderopvang"